## **Office アプリケーションのインストール手順(mac)**

## <mark>/Ⅰ</mark> 注意事項

- 本サービスは,センターが発行した**富山大学 Microsoft アカウント**でサインインする必要があ ります。既に個人用 Microsoft アカウント(@outlook.jp 等)で各種サービスを利用している方 は,**アカウントを切り替える必要**があります。
- **Office を1台の PC に2つインストールすることはできません**。Office 365 をインストールす る場合は,既存の Office 製品(Office 2019 for Mac 等)をアンインストールしてから実施してく ださい。なお,既存の Office 製品をアンインストールする際は,必ず購入製品のマニュアルな どで復元方法を確認してから行うようにしてください。
- **退職・卒業等により本学の籍を失った場合**,Office 365 を継続して使用することはできません。 また、Microsoft アカウント上に保存されたデータには一切アクセスできなくなります。
- 1)Microsoft 365 ウェブサイトにアクセスし,「**サインイン**」をクリックします。 **Microsoft 365 ウェブサイト** <https://www.office.com/>

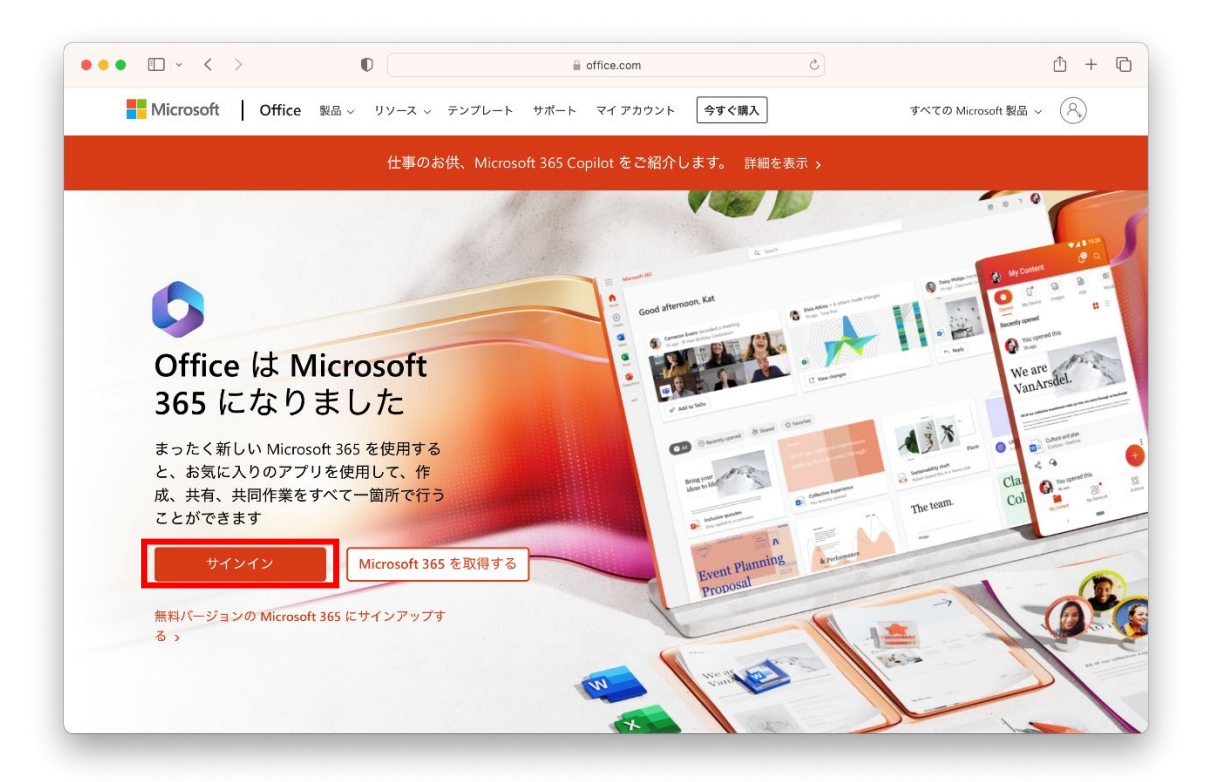

2023/4/12 更新

富山大学総合情報基盤センター

2)サインイン画面が表示されるので,**富山大学 Microsoft アカウントを入力**し,「**次へ**」をクリックし ます。

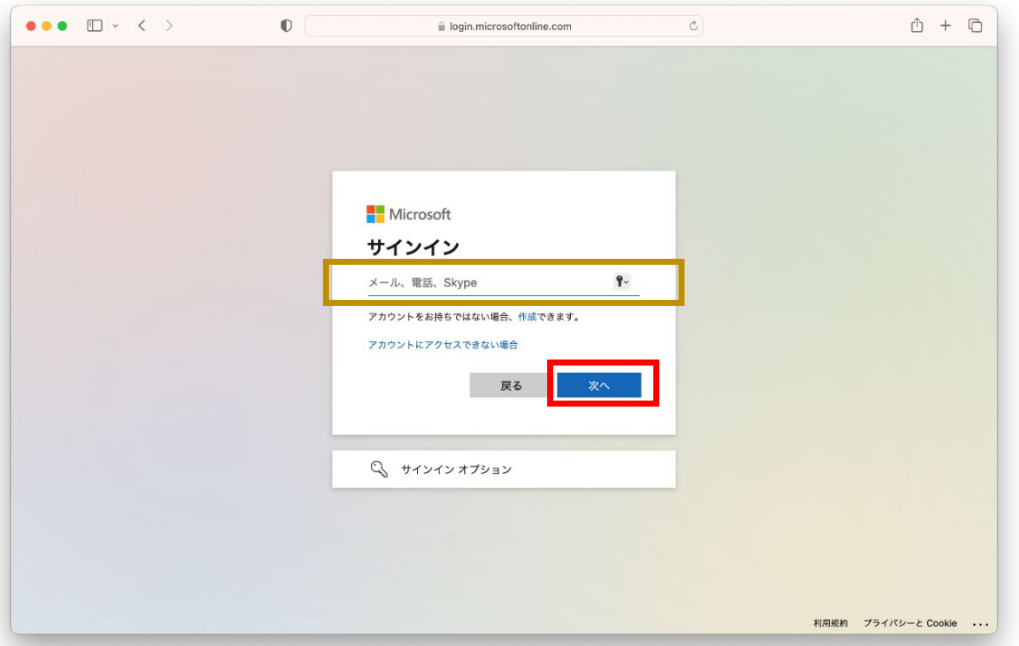

3)パスワード入力画面が表示されるので,**パスワードを入力**し「**サインイン**」をクリックします。

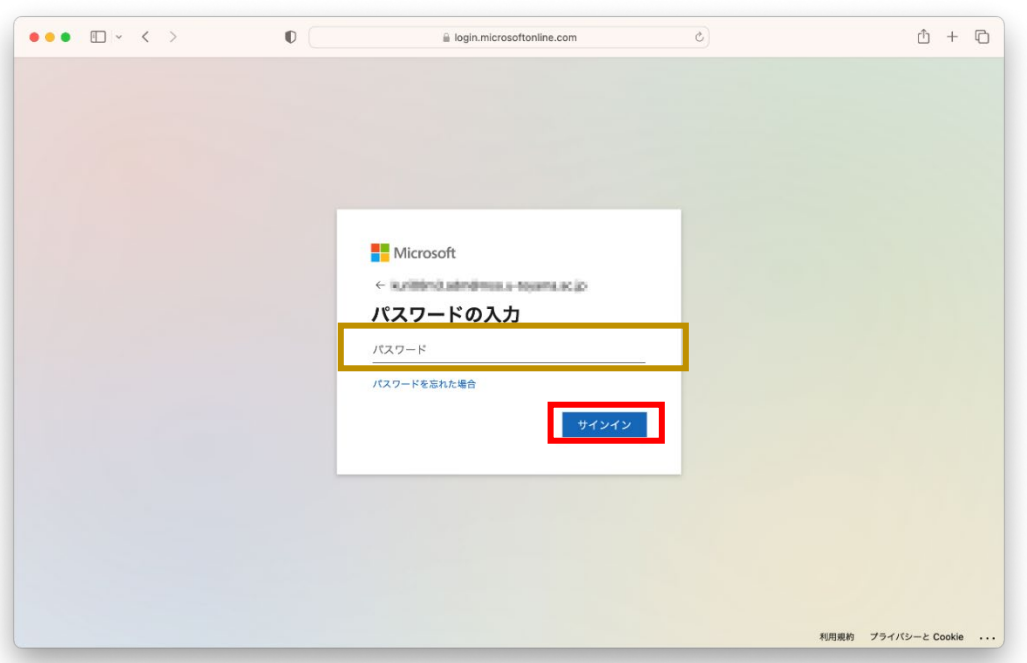

.<br>Microsoft アカウントのパスワードは,学内サービス(メール等)のパスワードと連携しておりません。 初回ログインの際は,以下を参考にパスワードを初期化してください。

・富山大学 Microsoft 365 パスワードの初期化手順

**[https://www.itc.u-toyama.ac.jp/service/ms365/files/manual\\_ms365\\_reset.pdf](https://www.itc.u-toyama.ac.jp/service/ms365/files/manual_ms365_reset.pdf)**

4) サインインに成功したあと、右上の「アプリをインストール」をクリックするとメニューが表示され るので,「**Microsoft 365 Apps**」をクリックします。

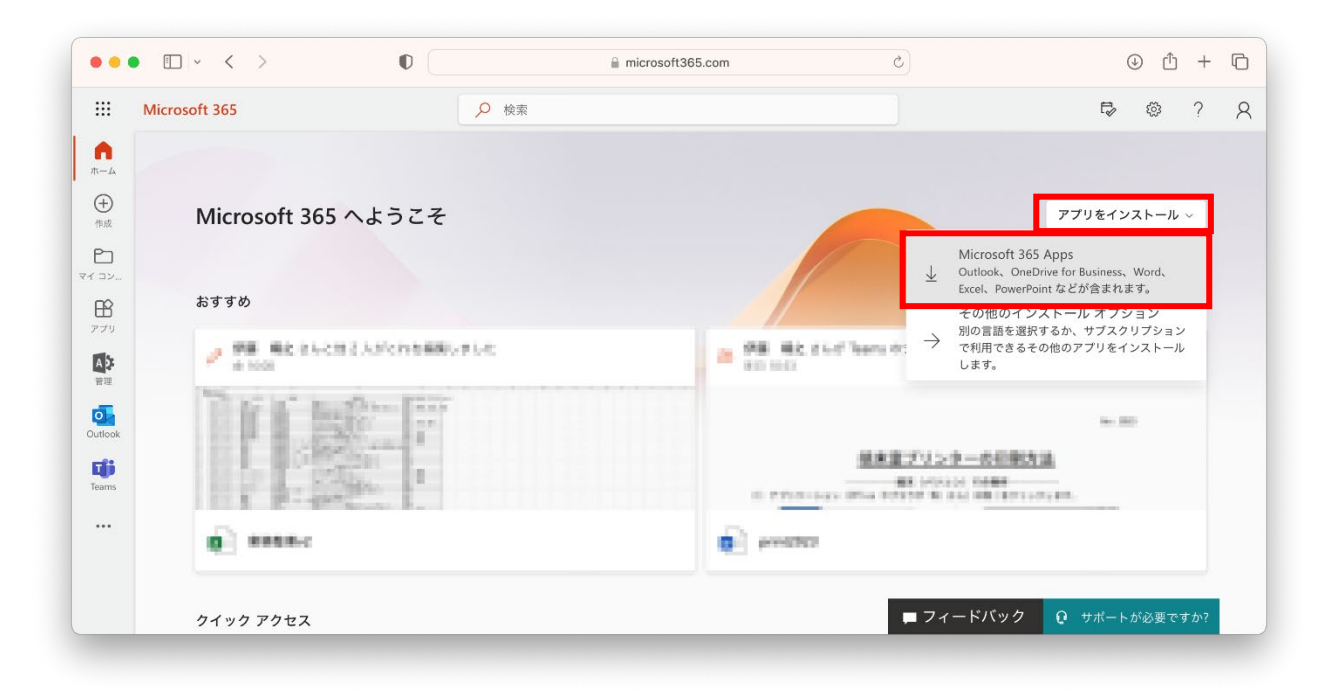

5)ダウンロードの許可を求められるので、「**許可」**をクリックします。

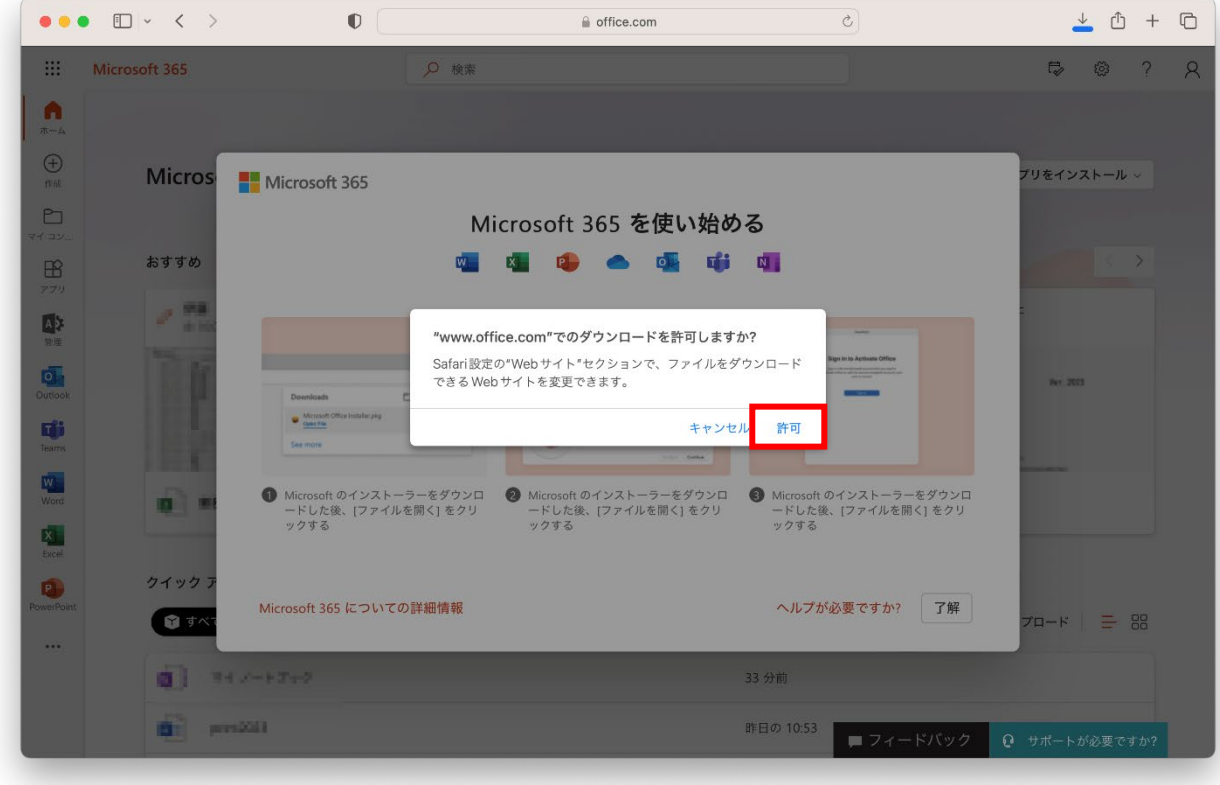

- $\bullet\bullet\bullet\blacksquare\lor\iff\Rightarrow$  $\begin{array}{ccccccc}\n\circ & \circ & \circ & + & \circ & \circ\n\end{array}$  $\mathbb O$  $\bigcirc$ file.com Q 検索  $\Rightarrow$   $\circ$  ?  $\circ$  $\mathbb{R}^2$ Microsoft 365  $\begin{array}{c} \n\bullet \\
\bullet \\
\bullet\n\end{array}$  $\bigoplus$ Micros プリをインストール ~ Microsoft 365 O Microsoft 365 を使い始める 12 台中时间 おすすめ  $\mathbf{x}$  $\mathbb{B}$ 題 退 **D** τ.  $\frac{1}{2}$ Œ  $\begin{array}{c} \begin{array}{c} \alpha & \alpha \\ \alpha & \alpha \end{array} \\ \square \begin{array}{ccc} \alpha & \cdots & \alpha \end{array} \end{array}$ ÷  $\begin{array}{c} \bullet \quad \text{Mence} \\ \bullet \quad \text{Qer} \text{ The} \end{array}$  $D - R$ 唾 Ó  $\overline{\mathbf{q}}$ ● Microsoft のインストーラーをダウンロ<br>ードした後、[ファイルを開く] をクリ<br>ックする ● Microsoft のインストーラーをダウンロ<br>ードした後、[ファイルを開く] をクリ<br>ックする Microsoft のインストーラーをダウンロ<br>ードした後、[ファイルを開く] をクリ<br>ックする  $\blacksquare$ 理  $\bullet$ クイックフ ヘルプが必要ですか? 了解 Microsoft 365 についての詳細情報  $P_{\text{max}}$ プロード | 三 品  $\dddot{\bullet}$  $0.747 - 17 + 2$ 34 分前 **Bri** prestate 昨日の 10:53 ■ フィードバック Q サポートが必要ですか?
- 6)Microsoft 365 アプリのダウンロードが始まるので,しばらく待ちます。

7)Dock のダウンロードより「**Microsoft\_365\_…\_Installer.pkg**」を実行します。

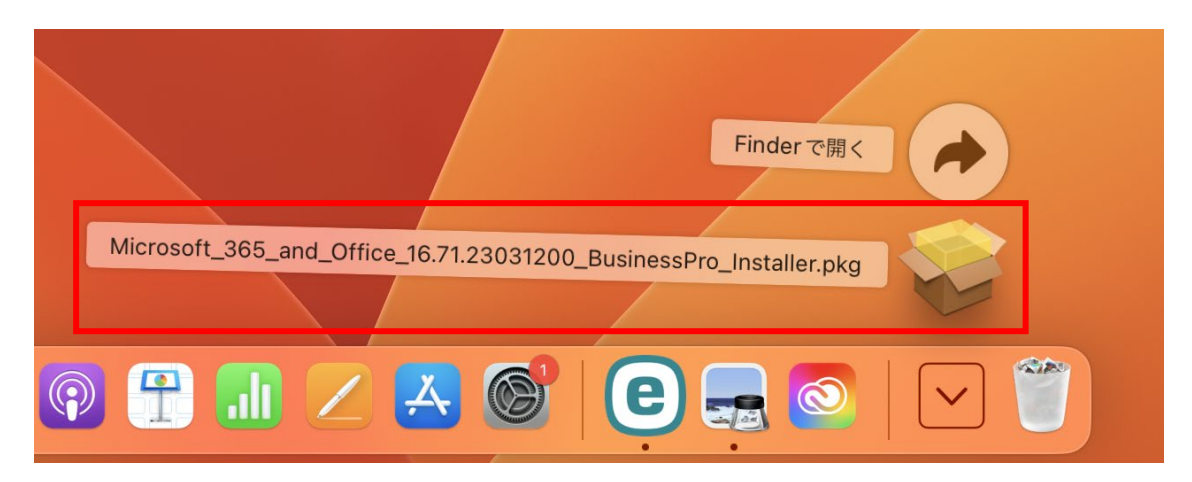

8)Office インストーラーの画面が表示されるので,「**続ける**」をクリックします。

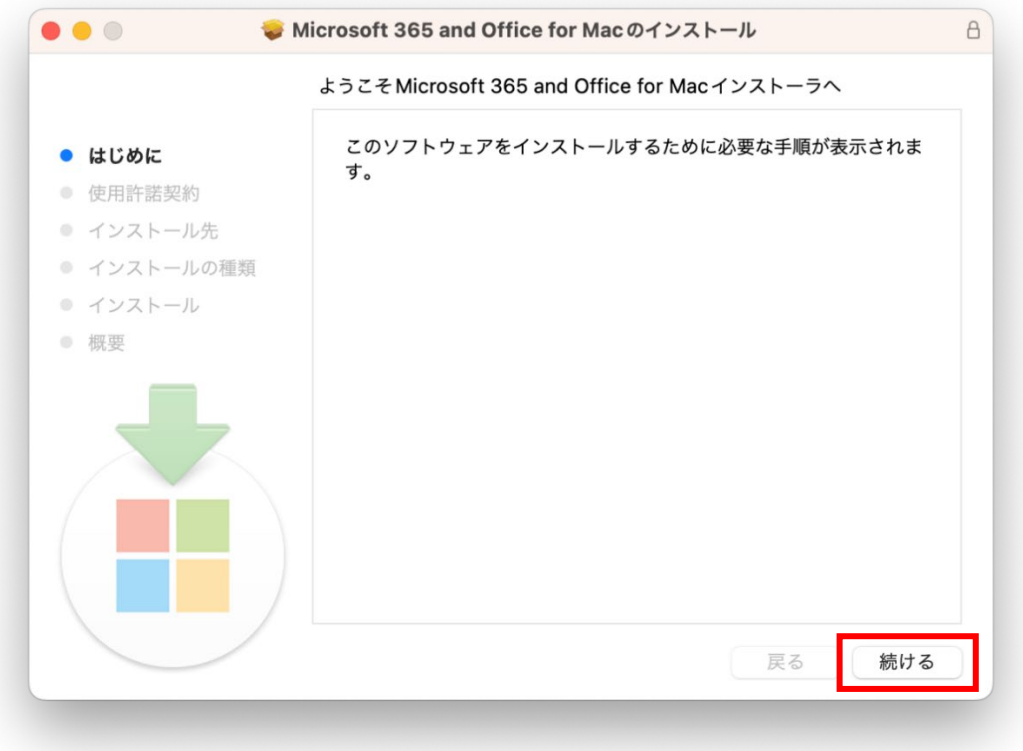

9)使用許諾の画面が表示されるので,「**続ける**」をクリックします。

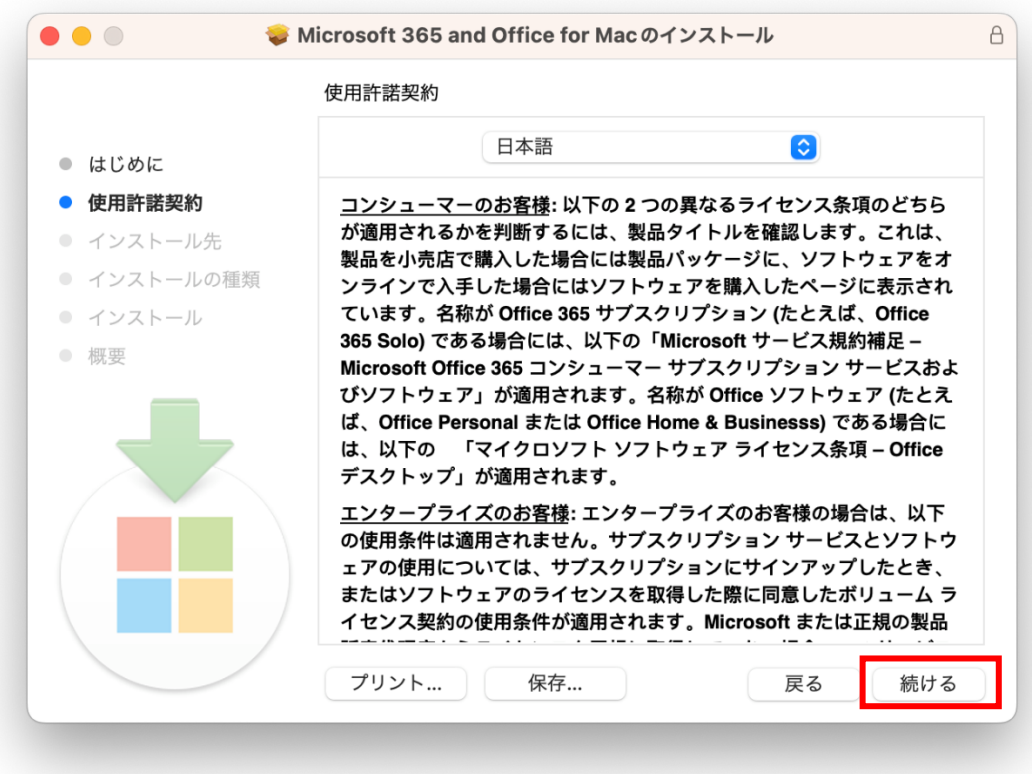

10) 同意画面が表示されるので,「**同意する**」をクリックします。

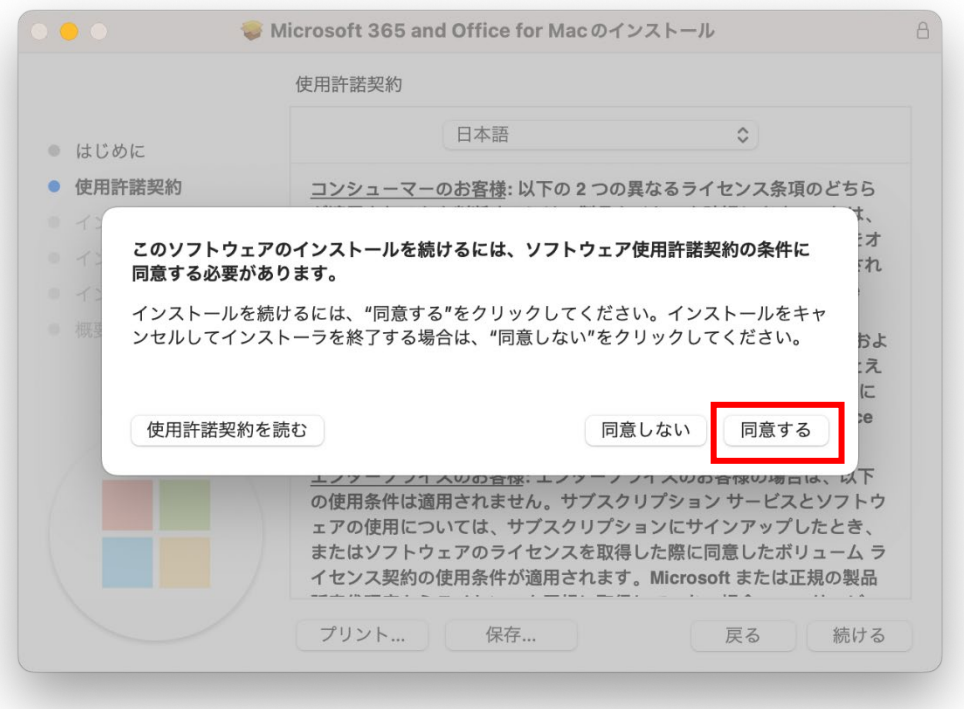

11) インストール種類の画面が表示されるので,「**インストール**」をクリックします。

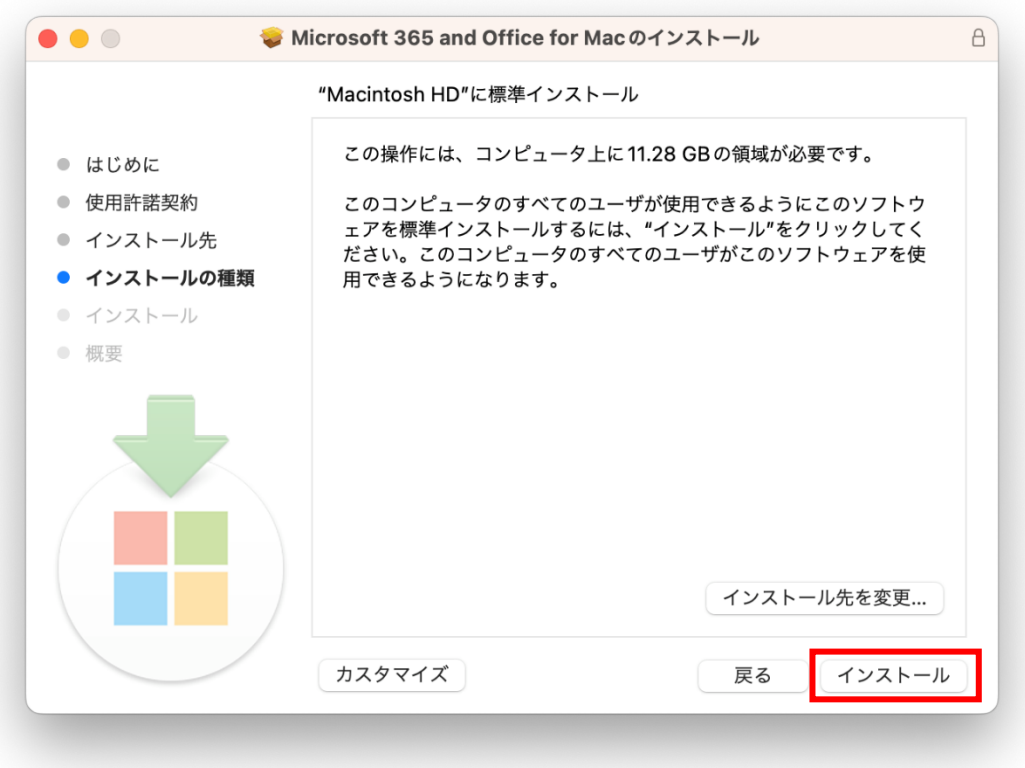

12) 端末の管理者権限の入力画面が表示されるので,**mac の管理者権限を持ったユーザ名およびパ スワードを入力**して「**ソフトウェアをインストール**」をクリックします。

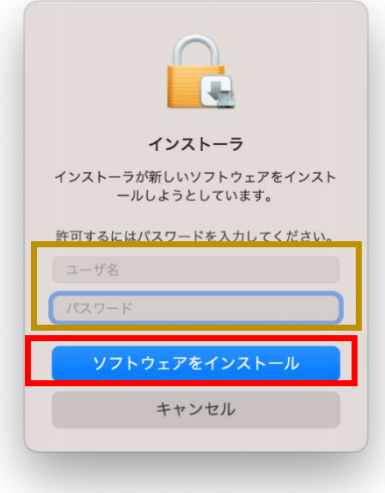

13) 以下の画面が表示されるのでしばらく待ちます。

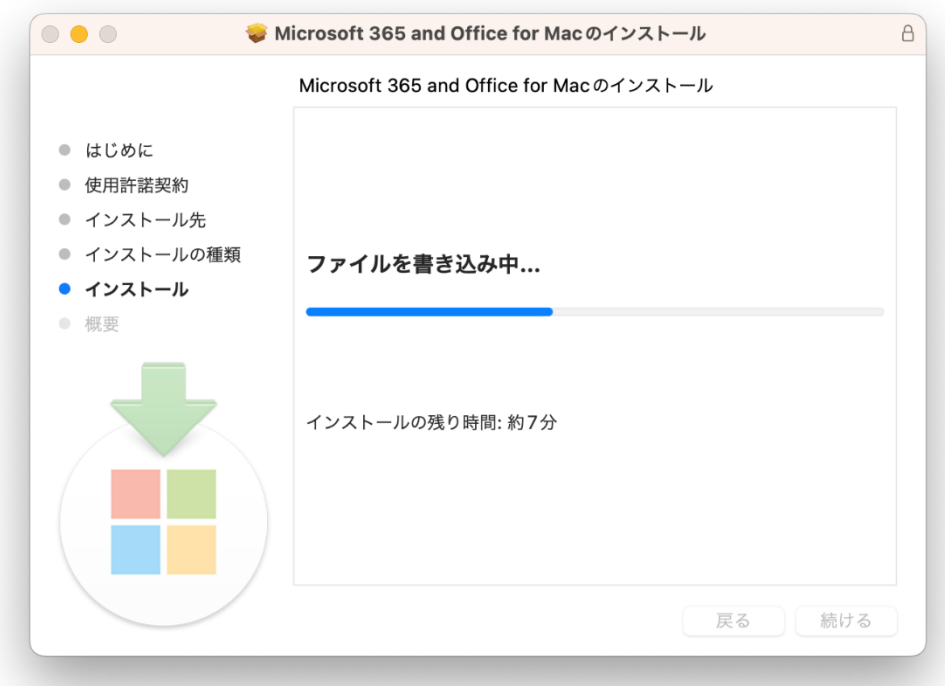

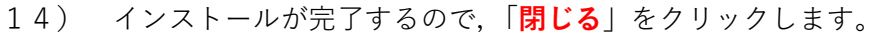

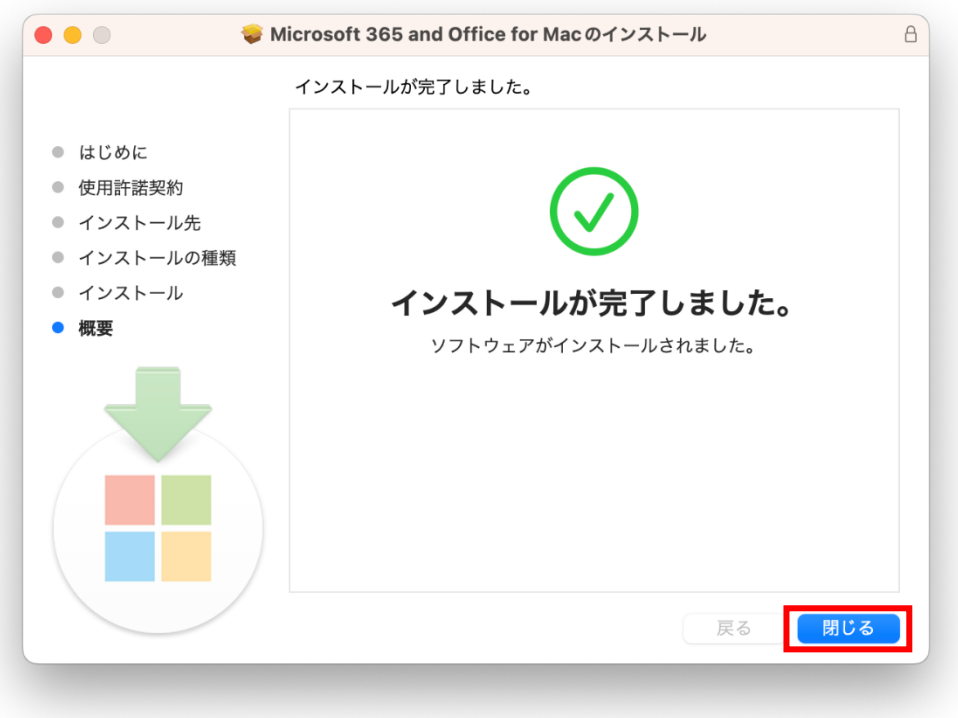

15) 以下の画面が表示されるので,「わかりました」を押します。

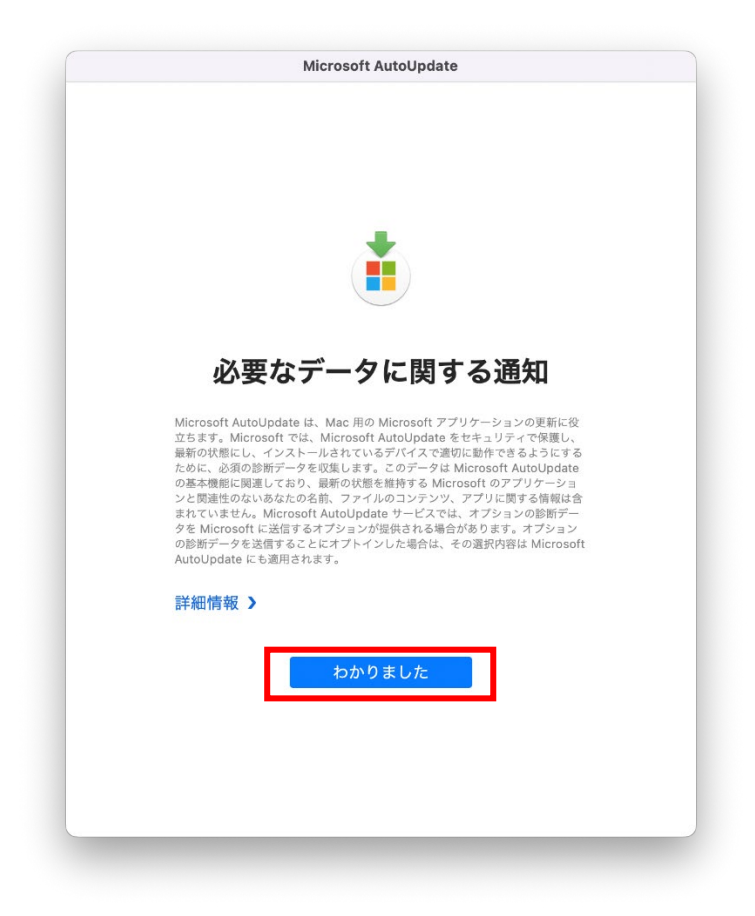

16) Office アプリの更新について表示されるので,確認のうえ画面を閉じます。

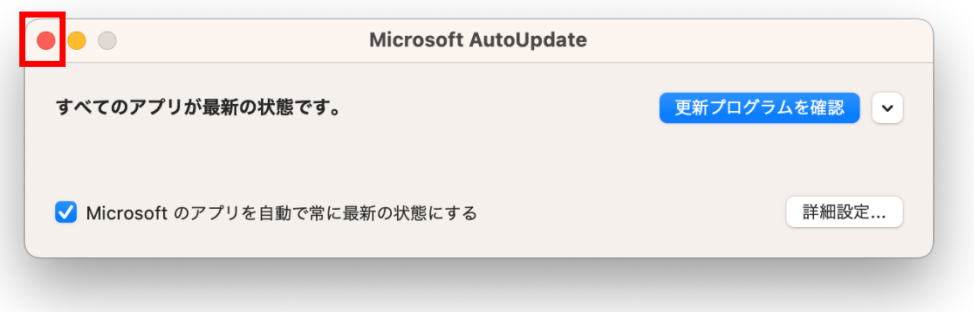

17) Launchpad より Office アプリ(Word, Excel, PowerPoint 等)を起動します。

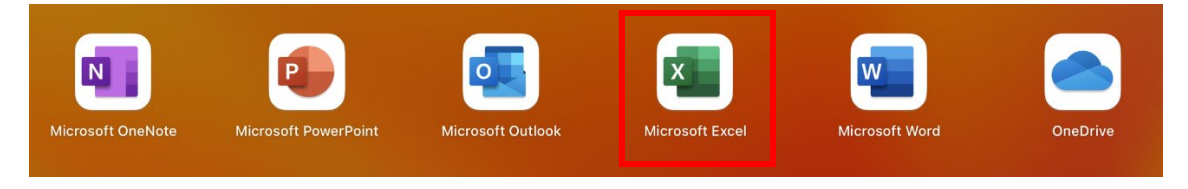

18) ライセンス認証の画面が表示されるので,「**アカウントにサインインまたはアカウントを作成**」 をクリックします。

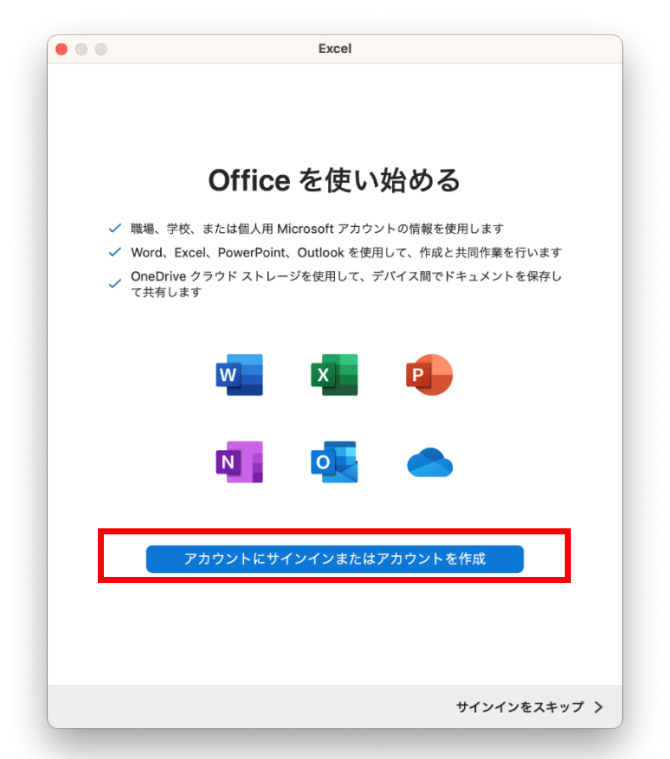

19) サインイン画面が表示されるので,**富山大学 Microsoft アカウントを入力**し,「**次へ**」をクリッ クします。

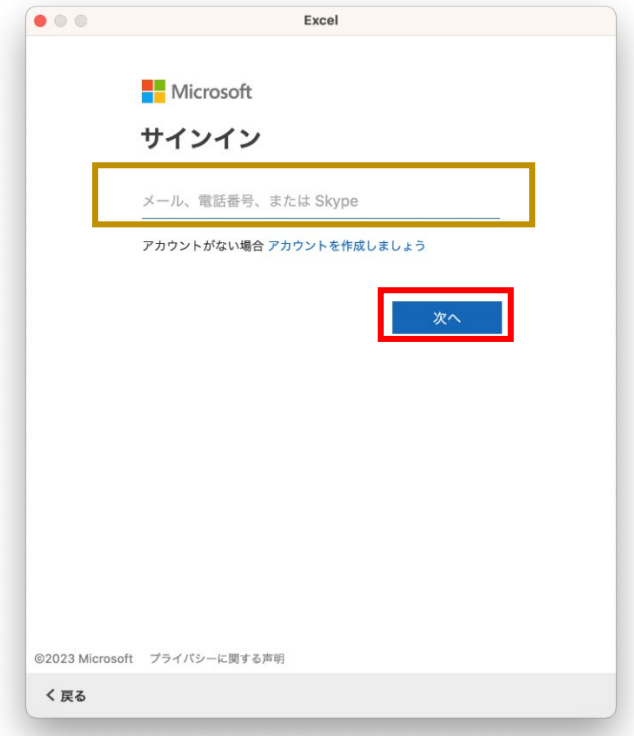

20) パスワード入力画面が表示されるので,**パスワードを入力**し「**サインイン**」をクリックします。

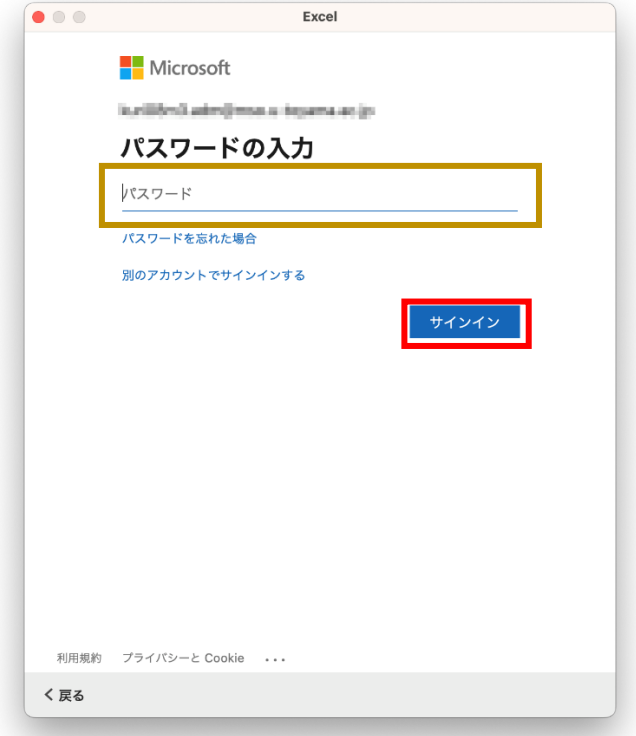

21) 以下の画面が出ることがあります。その場合は「**完了**」を押します。

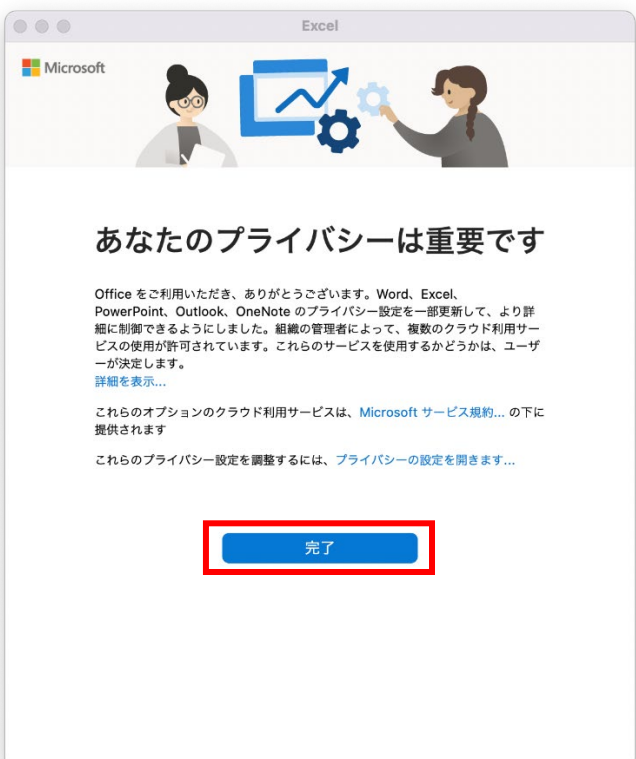

22) 準備が完了したと表示されるので,「**今すぐ使ってみる**」をクリックします。

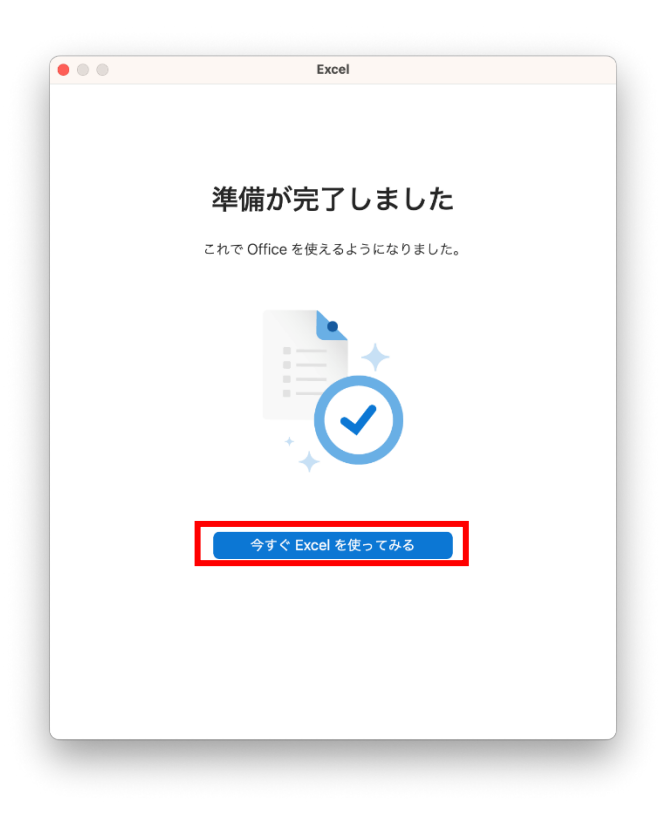

23) Office アプリが起動したら,メニューより「**バージョン情報**」をクリックします。

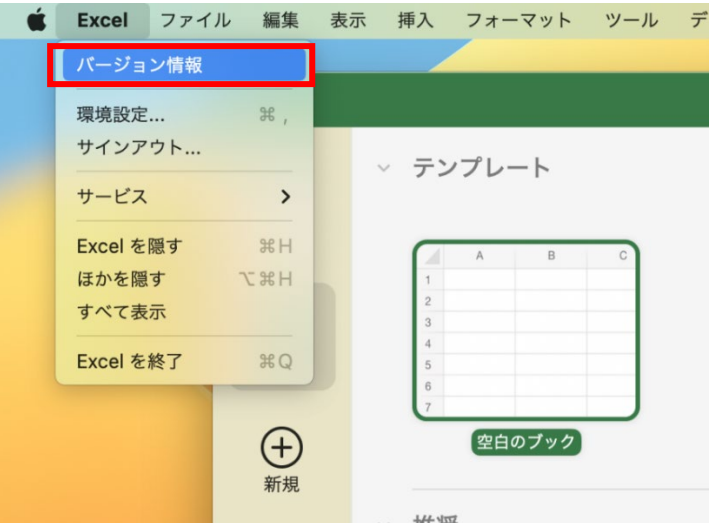

24) **所属先に富山大学 Microsoft アカウント**が表示されていればライセンス認証の手続きは完了で す。

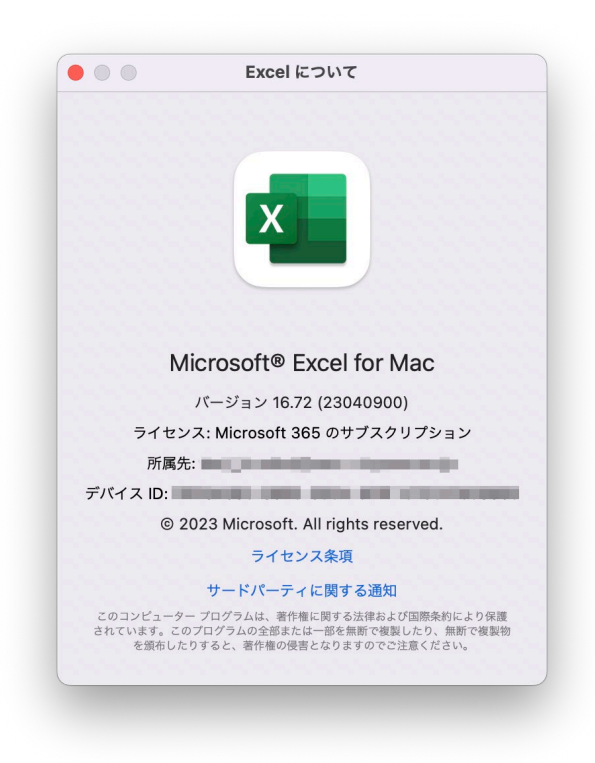

手順は以上です